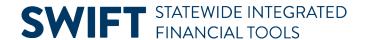

# **QUICK REFERENCE GUIDE**

February 20, 2024

# **Create Vouchers with Retainage**

Retainage is a portion of a payment the State of Minnesota withholds until completion of a project. Retainage can be a percentage or an amount of the project's overall cost.

For example, the State hires a contractor for a \$100,000.00 project. The contract stipulates 10% retainage. During the project, the State pays the contractor \$90,000.00, but withholds 10%, or \$10,000.00, until the contractor completes the project. Once completed, the State pays retainage.

This Quick Reference Guide provides the steps to create and process a voucher with retainage. The example shows processing a voucher with retainage created by referencing a purchase order.

#### Step 1: Create a new voucher:

1. Navigate to the **Regular Entry Voucher** page.

| Navigation Options    | Navigation Path                                                                                 |
|-----------------------|-------------------------------------------------------------------------------------------------|
| Navigation Collection | Accounting, Accounts Payable, Vouchers. The Regular Entry Voucher page defaults.                |
| WorkCenter            | Accounting, Accounts Payable, AP WorkCenter. Left menu, Links section, Vouchers, Regular Entry. |

- 2. Enter information on the Add a New Value tab.
  - a. Business Unit number in the Business Unit field.
  - b. In the Voucher ID field, leave "NEXT" as the default value.
  - c. In the Voucher Style field, leave the "Regular Voucher" option as the default value.

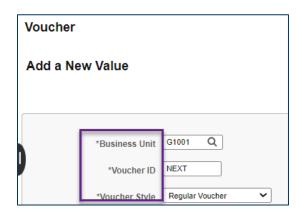

Page | 1 - Quick Reference Guide

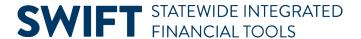

d. At the bottom of the page, press the **Add** button.

# Step 2: Enter information on the Invoice Information tab by copying the purchase order

- 1. SWIFT displays the Invoice Information tab.
- 2. In the Copy From field under the Copy From Source Document section, select "Purchase Order Only" to create a voucher by copying the purchase order.
- 3. Select the **Go** link.

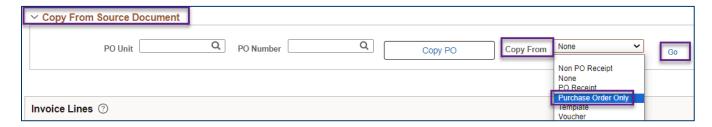

- 4. SWIFT displays the Copy Worksheet window.
  - a. Enter the agency number in the PO Business Unit field.
  - b. Enter the PO number in the PO Number From field.
  - c. Press the Search hyperlink.

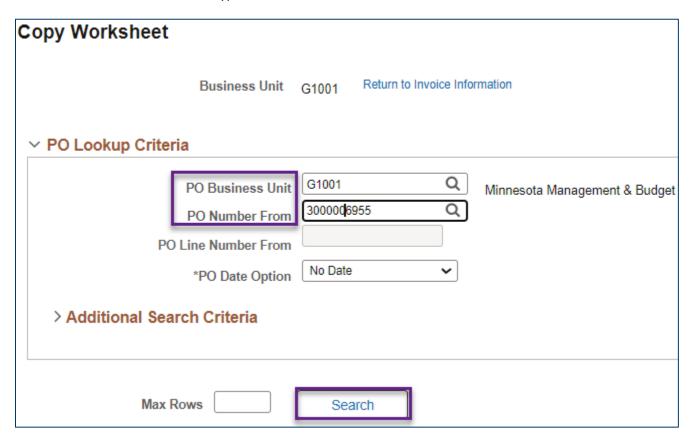

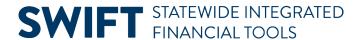

- 1. SWIFT expands the Copy Worksheet screen to display the Select PO Lines section.
  - a. Check mark the **Select** box to select the PO line(s) that you wish to copy into the voucher.
  - b. Press the Copy Selected Lines hyperlink.

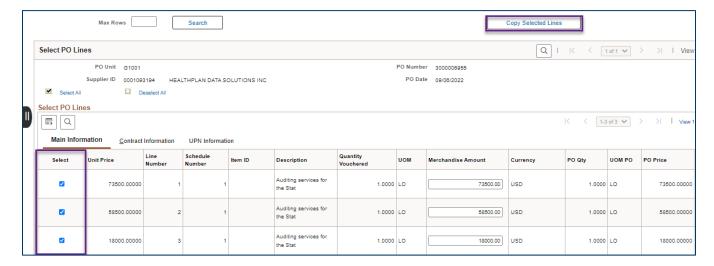

- 5. SWIFT copies the purchase order information into fields on the Invoice Information tab.
  - a. Look over the Header section to make sure that SWIFT copied the correct purchase order onto the new voucher, including the Supplier ID, ShortName, Location, Address, Pay Terms, and Total Difference fields.

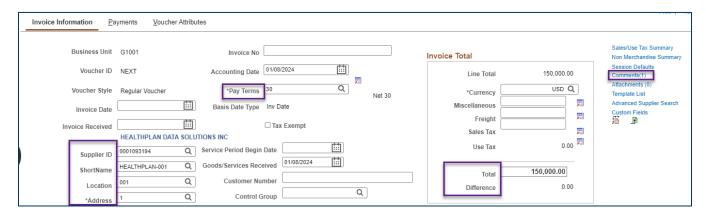

b. If the purchase order contains comments, select the **Comments** hyperlink. Look for comments that indicate retainage instructions. Then press **OK** to return to the Invoice Information tab.

**NOTE:** Comments will only appear if the buyer entered them on the purchase order.

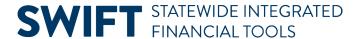

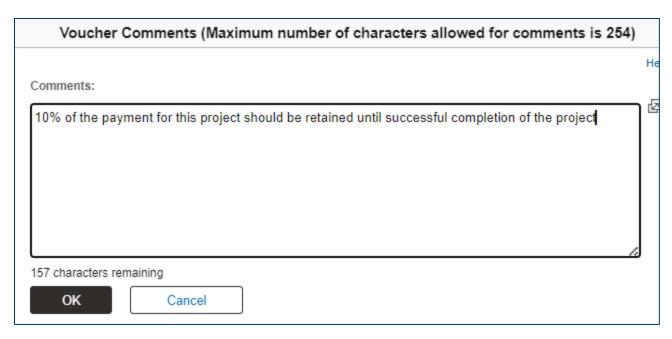

#### Step 3: Enter information on the Payments tab and save the voucher

- 1. Select the Payments tab.
  - a. In the header, enter the agency number in the Agency Origin field.
  - b. Select "Retainage" from the drop-down list in the Pay Reason field.

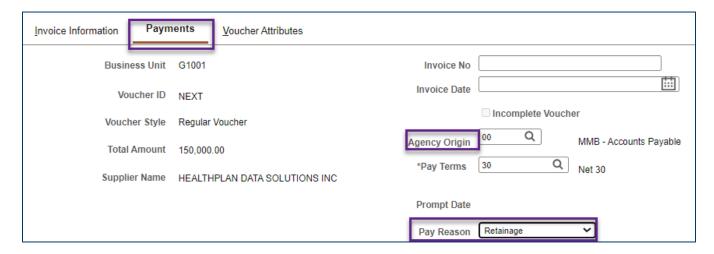

2. In the Payment Information section, update the amount in the Gross Amount field. Subtract the retainage amount indicated in the retainage instructions from the Total Amount to calculate the Gross Amount. Enter the correct Gross Amount.

**Example:** If the Total Amount is \$150,000.00 and retainage is 10% or \$15,000,00 subtract the retainage to determine the Gross Amount. \$150,000.00 - \$15,000.00 = \$135,000.00.

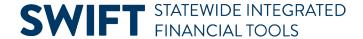

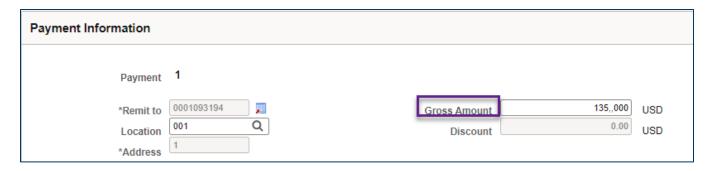

3. In the Payment Options section, add a message in the Message field with retainage instructions, such as "10% Less."

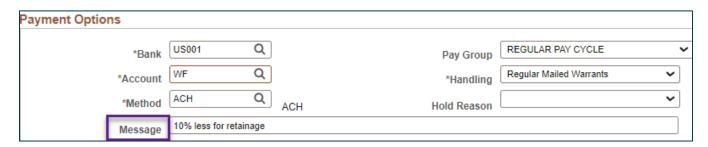

4. Return to the **Payment Information** section. Add a row for retainage by pressing the Add a New Row (+) icon.

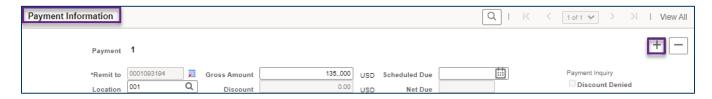

5. SWIFT will automatically populate this row with the retainage amount in the Gross Amount field.

Check mark the **Retention** box to indicate the additional payment line is being held for retention.

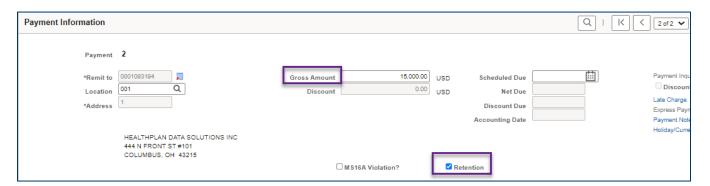

- 6. In the **Payment Options** section, check the **Hold Payment** box.
  - Go to the Hold Reason field. Select "Contract Retention" from the drop-down list.
  - b. In the Message field, enter the retainage instructions, such as "10% Retainage."

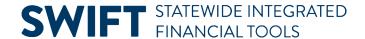

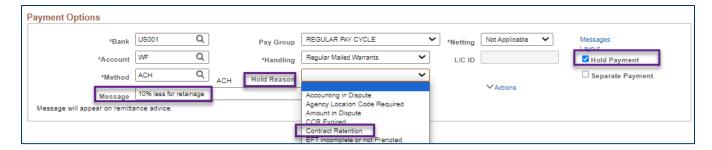

7. At the bottom of the page, press the **Save** button.

**Note:** If you're not ready to complete the voucher, you may also press the Save For Later button to save your work for later.

#### **Step 4: Run the Matching process**

- 1. Select the Invoice Information tab.
- 2. Under the Action list, select the "Matching" option from the drop-down list.
- 3. Press the Run button to run the Matching process.
- 4. A Message box ask if you want to wait for the matching process to complete. Press Yes.
- 5. When the Matching process is complete, select the Summary tab.
- 6. Verify the Match Status field says "Matched."

# **Step 5: Run the Budget Checking process**

- 1. Select the Invoice Information tab.
- 2. Under the Action list, select the "Budget Checking" option from the drop-down list.
- 3. Press the Run button to run the Budget Checking process.
- 4. A Message box will ask if you want to wait for the Budget Checking process to complete. Press Yes.
- 7. When the Budget Checking process is complete, select the Summary tab, and verify the Status fields read as follows.

| Field Name      | Field Description                                                                                 |
|-----------------|---------------------------------------------------------------------------------------------------|
| Entry Status    | "Postable" means the voucher has no errors and is ready to be posted.                             |
| Match Status    | This field will say "No Match" because it wasn't created referencing a purchase order or receipt. |
| Approval Status | "Pending" means the voucher is ready for Approval.                                                |
| Post Status     | "Unposted" means the voucher is not posted.                                                       |
| Budget Status   | "Valid" means that the budget checking process is completed.                                      |

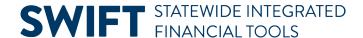

#### **Step 7: Submit the voucher for Approval**

- 1. Select the **Invoice Information** tab.
- 2. Verify that the voucher has an identification number the Voucher ID field.
- 3. Press the Submit for Approval button.
- 4. SWIFT will display the Approval Comments screen. In the Additional Details field, enter any optional comments to send to the approver, if applicable.
- 5. Press the **OK** button.
- 6. The Approval Summary tab will display the Voucher Approval screen, which shows the status of the approval. Press the **Save** button.

## Step 8: Update the voucher to pay the full amount

- 1. When the project is complete and you are ready to pay the retainage amount, return to the **Payment** tab.
- 2. Remove the check from the **Hold Payment** box on additional payment sequence line.
- 3. **Save** the voucher.
- 4. SWIFT will pay the remainder of the voucher.